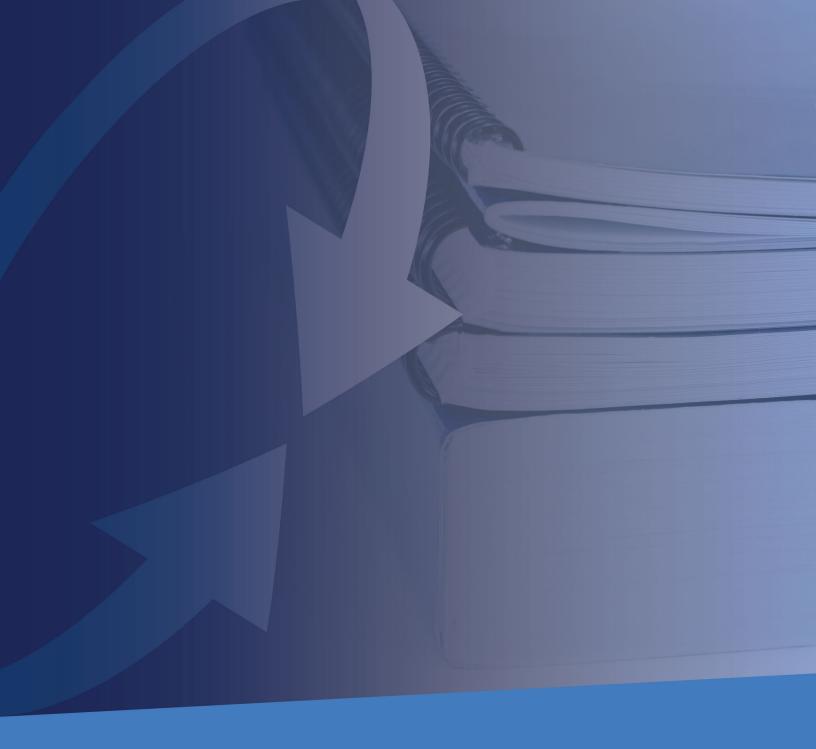

# **OTC Hearing Aids**

Sycle Pro

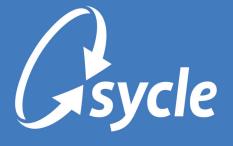

#### Copyright and Trademark

Copyright © 2023 Sycle, LLC. All rights reserved. Sycle® is a registered trademark of Sycle, LLC. Other names may be trademarks of their respective holders. Reference to these names is not intended to imply sponsorship, affiliation, or endorsement of Sycle, LLC or Sycle.Net Technologies (Canada) Ltd.

#### Disclaimer

The information provided by Sycle, LLC ("we," "us," or "our") in this document (the "Document") is subject to change without notice. We may make improvements and/or changes at any time to the product(s) and/or program(s) described in the Document. While all information in the Document is provided in good faith, we provide this information with no representation or warranty of any kind, express or implied.

The Document can not and does not contain medical/health advice. Any examples of medical/health information within the Document are provided with the intention of demonstrating the function of a product or service and are not intended to be seen as accurate or representative medical information.

The Document may contain links to materials or websites containing content belonging to or originating from third parties. We do not warrant, endorse, guarantee, or assume responsibility for the accuracy or reliability of any information or service offered by third-party material or websites linked within the Document.

#### **Proprietary Notice**

This document contains confidential and trade secret information proprietary to Sycle, LLC, and is protected by laws pertaining to such materials. At no point should this information be copied, used, or disclosed to anyone, in whole or in part, without the express written permission of Sycle, LLC. For authorization to copy this information, please contact Sycle, LLC at 888.881.7925.

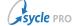

# **Table of Contents**

| 1. Overview                                     | 1  |
|-------------------------------------------------|----|
| 2. Administration Setup                         | 2  |
| 2.1. Add OTC Hearing Aids                       | 2  |
| 2.1.1. Copy OTC Hearing Aids to Clinics         | 4  |
| 2.2. Edit OTC Hearing Aids                      | 7  |
| 2.2.1. Activate or Deactivate OTC Hearing Aids  | 9  |
| 2.3. Delete OTC Hearing Aids                    | 10 |
| 3. Manage OTC Hearing Aid Inventory             | 12 |
| 3.1. View OTC Hearing Aids Inventory            | 12 |
| 3.2. Add OTC Hearing Aids to In-Stock Inventory | 13 |
| 3.3. Edit In-Stock OTC Hearing Aids             | 15 |
| 4. Administer Patients' OTC Hearing Aids        | 16 |
| 4.1. Import OTC Hearing Aids                    | 17 |
| 4.2. Sell OTC Hearing Aids                      |    |
| 4.3. Check In and Deliver an OTC Hearing Aid    | 21 |
| 4.3.1. Purchase Summary                         | 21 |
| 4.3.2. Order Tracking                           | 23 |
| 4.4. Change a Patient's OTC Hearing Aid Status  | 25 |
| 5. Post-Purchase Services for OTC Hearing Aids  | 26 |
| 5.1. Return an OTC Hearing Aid                  | 26 |
| 5.2. Repair an OTC Hearing Aid                  | 29 |
| 5.3. Exchange an OTC Hearing Aid                | 31 |
| 5.4. Upgrading OTC to Prescription Hearing Aids | 33 |
| 5.4.1. Reversing an Upgrade                     | 36 |
| 6. OTC Reports                                  |    |
| 6.1. OTC Hearing Aid Sales Report               | 37 |
| 6.2. OTC HA Patient List                        | 40 |
| 6.3. OTC Data in Other Reports                  | 42 |
| A. Glossary                                     | 45 |
| B. Document Revision History                    | 46 |

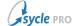

### 1. Overview

Over-the-counter (OTC) hearing aids are basic, low-cost, air-conduction hearing aids. These are available without a prescription (or fitting by an audiologist) to individuals 18 years or older with mild to moderate perceived hearing loss.

Managing and selling OTC hearing aids through Sycle Pro provides you with an opportunity to expand your customer base. By offering OTC hearing aids, you can establish your clinic(s) as a reliable resource for the start of new clients' hearing healthcare journey and as an additional option for individuals seeking affordable and accessible hearing amplification.

Even if you do not plan to sell/dispense OTC hearing aids, Sycle Pro allows you to track patients' existing OTC hearing aid equipment for care continuity. This also offers you the opportunity to upgrade their OTC hearing aids to prescription hearing aids as a part of their continued care.

Wherever possible, the methods used for the management and sale of OTC hearing aids in Sycle Pro are kept consistent with the workflows established for the sale of traditional hearing aids. Some notable differences include:

- OTC hearing aids are categorized as their own item type, separate from prescription hearing aids.
- Model names/numbers for OTC hearing aids are entered manually, rather than making a selection from a pre-populated list.
  - The Manufacturer and Type fields are still populated by Sycle at intervals. Users can make a request to Sycle to add missing manufacturers ahead of the scheduled update interval.
- Unlike prescription hearing aids, OTC hearing aids can be sold to walk-in patients without an appointment (in the same manner as batteries or accessories).
  - OTC hearing aids can also be sold at the conclusion of an appointment, just like prescription hearing aids.
- OTC hearing aids are sold as whole "kits." Typically though not exclusively —, OTC hearing aid kits include hearing aids for both ears and several accessories.
- While OTC hearing aids can be *exchanged* only for other OTC hearing aid kits, they can also be *upgraded* to prescription hearing aids.
- Binaural OTC hearing aid kits can not be exchanged for a single hearing aid, nor exchanged/ upgraded for a mix of a prescription hearing aid and an OTC hearing aid.

Clinics must adhere to the FDA guidelines for the sale and distribution of OTC hearing aids.

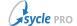

## 2. Administration Setup

Before they can be added to stock or purchases, OTC hearing aids are first defined in the *Administration* section of Sycle Pro.

OTC hearing aids are defined on their own setup page on the Administration screen (Purchases  $\rightarrow$  OTC Hearing Aids).

#### 2.1. Add OTC Hearing Aids

- 1. Navigate to the Administration screen.
  - Click the arrow in the top-left of the screen. From the dropdown menu, select **Administration**.

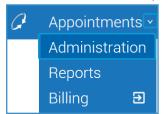

- 2. Select Purchases → OTC Hearing Aids.
- 3. On the OTC Hearing Aids screen, click + Add to open the Add OTC Hearing Aid window.
- 4. Complete the fields in the *Add new OTC hearing aid* window. Mandatory fields are indicated with an asterisk (\*).

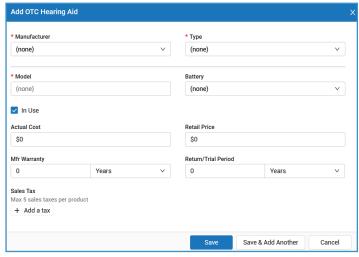

- Manufacturer: Select one of the OTC hearing aid manufacturers from the list.
- **Type**: Select the type of OTC hearing aid from the list.
- **Model**: Enter the OTC hearing aid's model. As Sycle does not manage a list of OTC hearing aid models, the model must be entered manually.

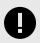

Duplicate model identifiers can not be used for the same manufacturer.

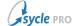

• Battery: Select the battery used by the OTC hearing aid from the list.

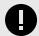

While this is an optional field when adding OTC hearing aids, a battery *must* be selected when selling an OTC hearing aid. Sycle recommends adding the battery at this stage whenever possible.

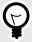

If the battery is not available in this list, you can add the battery in  $Administration \rightarrow Batteries$ .

- In Use: When enabled, marks the OTC hearing aid as available for use in the clinic.
- Actual Cost: The cost of the OTC hearing aid to the clinic. Setting the actual cost allows you to track the gross margin of your OTC hearing aids.

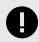

Actual costs will never appear on a patient's invoice.

- Retail Price: The retail price of the OTC hearing aid. This is used to populate the price on invoices.
- Mfr Warranty: The length of the manufacturer's warranty. Enter a number and select either Years, Months, or Days.
- **Return/Trial Period**: The return or trial period that your clinic offers for the OTC hearing aid. Enter a number and select either Years, Months, or Days.

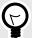

Clinics typically set — but are not limited to setting — this period to coincide with the manufacturer's return period. This allows the clinic to return the OTC hearing aid to the manufacturer after accepting a return from a patient.

- Sales Tax: Select the tax or taxes to apply to this OTC hearing aid. Click + Add a Tax and select a tax rate from the list. Repeat to add additional taxes (up to five in total).
- 5. Do one of the following:
  - To save and return to the OTC Hearing Aids screen, click Save.
  - To save and re-open the Add new OTC hearing aid window, click Save & Add Another.

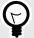

You can download a spreadsheet (.xlsx) of your OTC hearing aids by clicking the **Download** button at the top of the the OTC Hearing Aids screen.

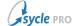

#### 2.1.1. Copy OTC Hearing Aids to Clinics

You can copy OTC hearing aids from one clinic to other clinics. For example, you might add all your OTC hearing aids at one clinic, then copy the list — in whole or in part — to your other clinic(s).

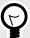

You can download a spreadsheet (.x/sx) of your OTC hearing aids by clicking the **Download** button at the top of the the OTC Hearing Aids screen.

- 1. Navigate to the Administration screen.
  - Click the arrow in the top-left of the screen. From the dropdown menu, select **Administration**.

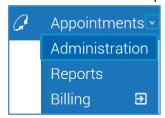

- 2. Select Purchases → OTC Hearing Aids.
- 3. On the OTC Hearing Aids screen, select the OTC hearing aids to copy.

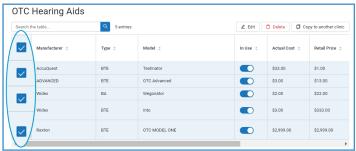

4. Click **Copy to another clinic** to open the *Copy OTC hearing aids to...* window.

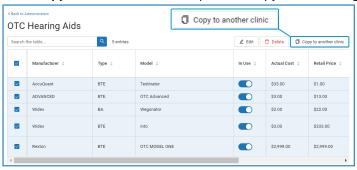

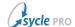

5. In the *Copy OTC hearing aids to...* window, select the clinic(s) to which you want to copy the OTC hearing aids. Click **Next**.

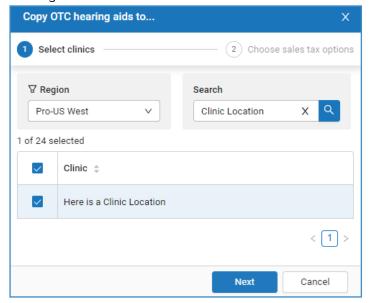

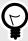

You can filter the list of clinics by selection a **Region** and/or by using the **Search** field.

6. On the second section of the *Copy OTC hearing aids to...* window, review and select the appropriate options.

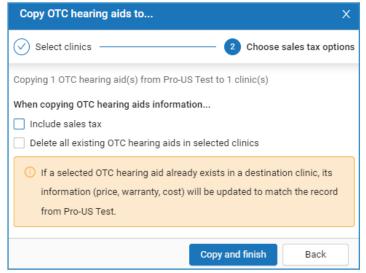

• Include sales tax: Enable this flag to copy any sales tax information on the OTC hearing aids. Leave disabled to copy the OTC hearing aids without any sales tax assignments.

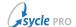

 Delete all existing OTC hearing aids in selected clinics: Enable this flag to delete existing OTC hearing aids in the destination clinic(s). Leave disabled to retain existing OTC hearing aids in the destination clinics.

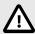

When this flag is enabled, all OTC hearing aids that currently exist in the destination clinic(s) will be deleted. (This does not affect previous invoices.)

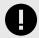

When this flag is disabled, any OTC hearing aids that were selected in Step 3 that already exist in the destination clinic(s) will have their information overwritten by the record being copied over.

- 7. Click Copy and finish.
- 8. Depending on whether the **Delete all existing OTC hearing aids in selected clinics** flag was left disabled or was enabled in **Step 6**, one of the following confirmation windows will appear. Review the message, then click **OK** or **Overwrite** to complete the copying process.

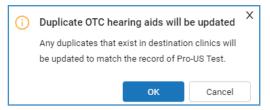

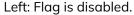

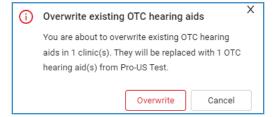

Right: Flag is enabled.

When the process completes, a confirmation message will appear on the OTC Hearing Aids screen.

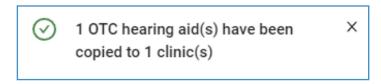

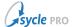

### 2.2. Edit OTC Hearing Aids

- 1. Navigate to the Administration screen.
  - Click the arrow in the top-left of the screen. From the dropdown menu, select **Administration**.

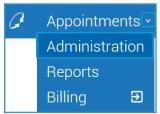

- 2. Select Purchases → OTC Hearing Aids.
- 3. On the OTC Hearing Aids screen, select the OTC hearing aid(s) to edit.

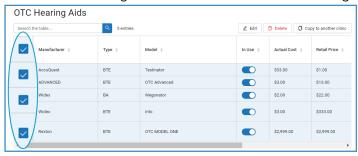

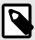

When multiple items are selected, the **Manufacturer**, **Type**, and **Model** fields can not be edited. To edit these fields, select one item.

4. Click **Edit** to open the *Edit OTC Hearing Aid* window.

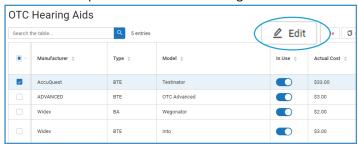

5. Complete the fields in the *Edit OTC Hearing Aid* window. Mandatory fields are indicated with an asterisk (\*).

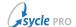

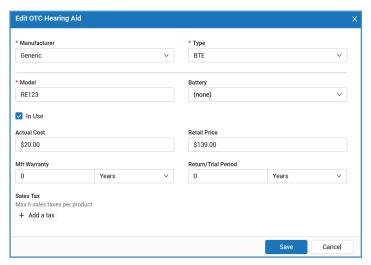

- Manufacturer: Select one of the OTC hearing aid manufacturers from the list.
- Type: Select the type of OTC hearing aid from the list.
- **Model**: Enter the OTC hearing aid's model. As Sycle does not manage a list of OTC hearing aid models, the model must be entered manually.

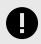

Duplicate model identifiers can not be used for the same manufacturer.

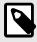

When multiple items are selected, the **Manufacturer**, **Type**, and **Model** fields can not be edited. To edit these fields, select one item in Step 3.

- Battery: If applicable, select the battery used by the OTC hearing aid from the list.
- In Use: When enabled, marks the OTC hearing aid as available for use in the clinic.
- Actual Cost: The cost of the OTC hearing aid to the clinic. Setting the actual cost allows you to track the gross margin of your OTC hearing aids.

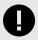

Actual costs will never appear on a patient's invoice.

- Retail Price: The retail price of the OTC hearing aid. This is used to populate the price on invoices.
- Mfr Warranty: The length of the manufacturer's warranty. Enter a number and select either Years, Months, or Days.
- **Return/Trial Period**: The return or trial period set by the manufacturer. Enter a number and select either Years, Months, or Days.
- Sales Tax: Select the tax or taxes to apply to this OTC hearing aid. Click + Add a Tax and select a tax rate from the list. Repeat to add additional taxes (up to five in total).
- 6. To save and return to the OTC Hearing Aids screen, click Save.

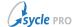

#### 2.2.1. Activate or Deactivate OTC Hearing Aids

You can quickly mark an OTC hearing aid as "in use" or mark it as "not in use" from the OTC Hearing Aids screen.

- 1. Navigate to the Administration screen.
  - Click the arrow in the top-left of the screen. From the dropdown menu, select **Administration**.

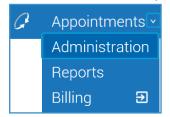

- 2. Select Purchases → **OTC Hearing Aids**.
- 3. Locate the item(s). You can use the search bar to filter the item(s).
- 4. For each item, toggle the **In Use** field to either mark the item as **in use** ( ) or **not in use** ( ).

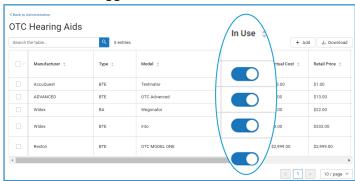

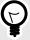

You can copy the status of OTC hearing aids to other clinics. Refer to Copy OTC Hearing Aids to Clinics, page 4.

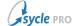

## 2.3. Delete OTC Hearing Aids

- 1. Navigate to the Administration screen.
  - Click the arrow in the top-left of the screen. From the dropdown menu, select **Administration**.

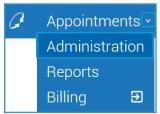

- 2. Select Purchases → **OTC Hearing Aids**.
- 3. On the OTC Hearing Aids screen, select the OTC hearing aids to delete.

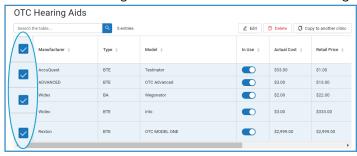

4. Click Delete.

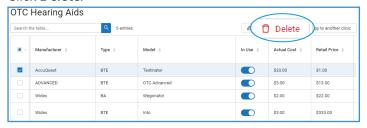

5. In the Delete OTC Hearing Aid window, click **Delete**.

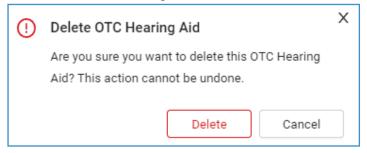

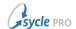

When the process completes, a confirmation message will appear on the OTC Hearing Aids screen.

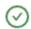

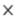

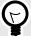

You can delete the items at your other clinics by copying your entire OTC hearing aid list to those clinics with the Delete all existing OTC hearing aids in selected clinics flag enabled. Refer to Copy OTC Hearing Aids to Clinics, page 4. Ensure you review the warnings related to this flag.

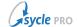

# 3. Manage OTC Hearing Aid Inventory

Inventory management for OTC hearing aids is similar to the inventory management process used for prescription hearing aids. To keep them distinct from prescription hearing aids, OTC hearing aids are categorized as their own item type on the In-Stock Management and Order Tracking screens.

## 3.1. View OTC Hearing Aids Inventory

- 1. Navigate to the *In-Stock Management* screen.
  - On the Appointments screen, select Inventory → In-Stock Management.

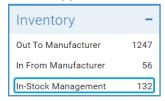

 On the In-Stock Management screen, select Item Types → OTC Hearing Aids to display only OTC hearing aids.

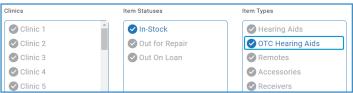

3. If needed, filter the list further by making additional selections in the *Clinics* field or by entering a value in the *Search* field.

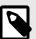

**In-Stock** is the only valid selection in the *Item Statuses* field for OTC devices, as they can not be sent out for repairs or be on loan.

4. If needed, you can view an individual OTC hearing aid's details and history by selecting *Action+View* to open the *Inventory Details* window.

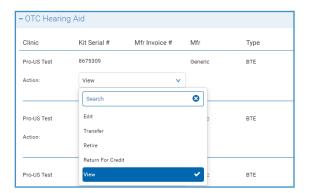

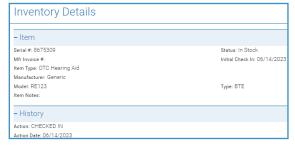

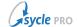

#### 3.2. Add OTC Hearing Aids to In-Stock Inventory

- 1. Navigate to the *In-Stock Management* screen.
  - On the Appointments screen, select Inventory → In-Stock Management.

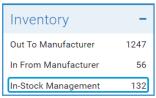

2. On the *In-Stock Management screen*, select *Item Statuses* → **In-Stock** and *Item Types* → **OTC Hearing Aids**.

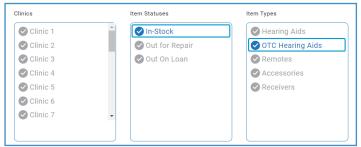

3. Under In-Stock → OTC Hearing Aid, click **Add** to open the In-Stock Inventory Item (Add OTC Hearing Aid) screen.

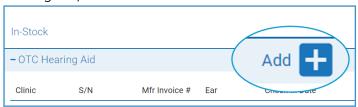

- 4. Complete the fields on the *In-Stock Inventory Item* (Add OTC Hearing Aid) screen. Some important or novel fields are defined below.
  - **OTC Hearing Aid**: Select an OTC hearing aid. This field contains the in-use OTC hearing aids defined on the *OTC Hearing Aids* administration screen (see Administration Setup, page 2).

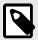

The **Manufacturer**, **Model**, and **Type** fields can only be populated by making a selection in the **OTC Hearing Aid** field.

The Mfr Warranty, Battery Type, Return/Trial Period, Actual Cost, and Retail Price fields are automatically populated with the selections in for those fields for the OTC hearing aid in the OTC Hearing Aids administration screen.

• **Kit Serial #**: Enter a serial number or multiple serial numbers for the OTC hearing aid package(s) / kit(s). Serial numbers are used to identify the kit(s). Typically, each kit has its own serial number. Separate multiple serial numbers by a comma or newline. When you enter more than one serial number, the **Left Ear Device Serial #**, **Right Ear Device Serial #**, and **Charger/Case Serial #** fields are disabled because you're entering multiple devices into stock. If you want to track these serial numbers, enter one kit at a time.

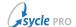

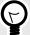

Unlike other hearing aids, identifying OTC hearing aids is done primarily via the **Kit Serial** #. This is due to OTC hearing aids typically being returned or exchanged as a whole kit, whereas other hearing aids are usually serviced on the competent level.

- Kit Content: Enter any notes about the kit contents that are not covered by the other fields.
- 5. Click **Save** to add the OTC hearing aids to inventory.
  - If you entered multiple **Kit Serial** #, you are prompted to review the list of serial numbers. Review the list, then click **Save** to add the OTC hearing aids to inventory.

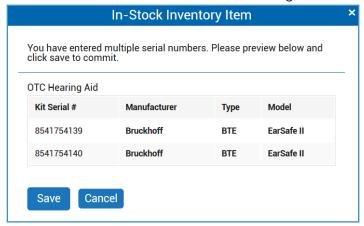

#### The OTC hearing aids are now in stock.

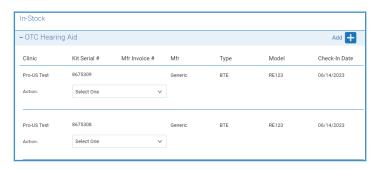

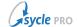

#### 3.3. Edit In-Stock OTC Hearing Aids

- 1. Navigate to the *In-Stock Management* screen.
  - On the Appointments screen, select Inventory → In-Stock Management.

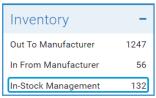

 On the In-Stock Management screen, select Item Types → OTC Hearing Aids to display only OTC hearing aids.

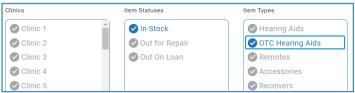

3. If needed, filter the list further by making additional selections in the *Clinics* field or by entering a value in the *Search* field.

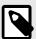

**In-Stock** is the only valid selection in the *Item Statuses* field for OTC devices, as they can not be sent out for repairs or be on loan.

4. Select Action → Edit to open the In-Stock Inventory Item (Edit OTC Hearing Aid) screen.

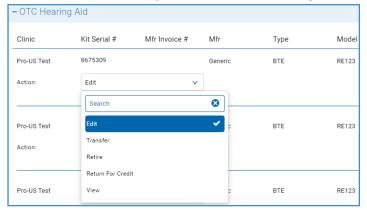

5. Complete the fields on the *In-Stock Inventory Item* (Edit OTC Hearing Aid) screen.

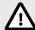

Do *not* enter commas, newlines, or multiple serial numbers in the **Kit Serial** # field when editing OTC hearing aids. If you want to enter multiple devices into stock, refer to Add OTC Hearing Aids to In-Stock Inventory, page 13.

Click Save.

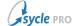

# 4. Administer Patients' OTC Hearing Aids

Your clinic may or may not dispense OTC hearing aids. Even if you do not dispense OTC hearing aids, you might want to track patients' OTC hearing aid equipment.

Sycle Pro offers you the ability to add OTC hearing aids to a patient's equipment record by:

- importing the patient's existing OTC hearing aid kit
- creating an invoice without an appointment
- as a part of an appointment outcome

Whether imported to a patient record or sold to the patient by the clinic, a patient's OTC hearing aids are listed on the *Patient Summary* screen (*Equipment* → *Current hearing aids*).

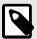

All methods used to add OTC hearing aids to patient records require the OTC hearing aid kit to be configured in the system prior to import/purchase. Refer to Administration Setup, page 2 for instructions.

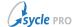

#### 4.1. Import OTC Hearing Aids

You can add OTC hearing aids to a patient without creating a purchase. This might be done for a patient who purchased their OTC hearing aid kit outside the clinic.

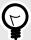

Imported OTC hearing aids can be edited, repaired, and upgraded.

- 1. Navigate to the Patient Summary screen.
  - a. Enter the patient's full or partial name in the **Patient** field. Use the **Enter/Return** key or click the Patient Search icon (2) to search for the patient's record.
  - b. Review the search results and click the patient's name to open the Patient Summary.
- 2. On the Patient Summary screen, navigate to Equipment → Current hearing aids → View All to open the All hearing aids screen.

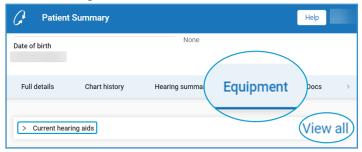

3. On the All hearing aids screen, select **Import** → **OTC** hearing aid to open the *Purchase Summary* → *OTC Hearing Aid Import* 

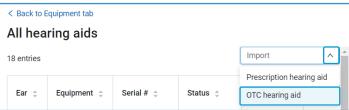

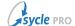

4. Complete the fields on the *Purchase Summary* → *OTC Hearing Aid Import* screen. Some important or novel fields are defined below.

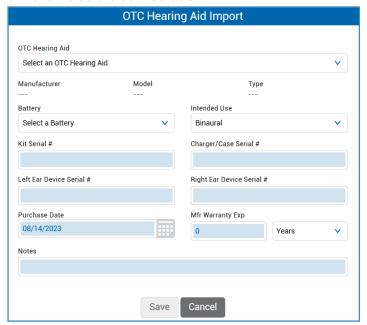

• OTC Hearing Aid: Select an OTC hearing aid. This field contains the in-use OTC hearing aids defined on the OTC Hearing Aids administration screen (see Administration Setup, page 2).

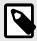

The **Manufacturer**, **Model**, and **Type** fields can only be populated by making a selection in the **OTC Hearing Aid** field.

- **Kit Serial #**: If applicable or available, optionally enter a serial number for the OTC hearing aid package / kit. Serial numbers are used to identify the kit. Typically, each kit has its own serial number.
- Notes: Enter any details that are not covered by the other fields.
- 5. Click Save.

After importing the OTC hearing aid, you are redirected to the *Patient Summary*  $\rightarrow$  *Equipment* tab.

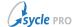

## 4.2. Sell OTC Hearing Aids

An OTC hearing aid can be sold at the conclusion of an appointment, just like other hearing aids.

Unlike hearing aids that require programming by a specialist, OTC hearing aids can also be sold without an appointment (in the same manner as batteries or accessories).

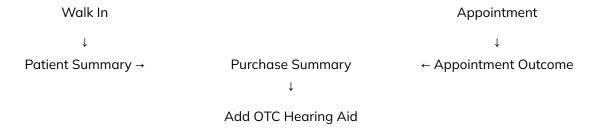

- 1. Do one of the following to open the *Purchase Summary* screen:
  - For walk-ins: On the Patient Summary screen, click Purchase.

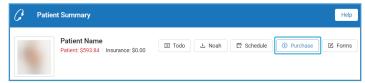

• For **appointments**: On the *Appointment Summary* screen, navigate to and select *Invoice Details* → **Add**.

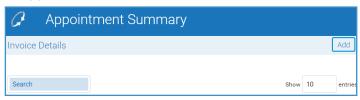

2. On the Purchase Summary screen, select Invoice Details  $\rightarrow$  Add  $\rightarrow$  + OTC Hearing Aids to open the OTC Hearing Aid Purchase window.

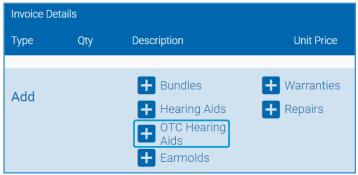

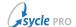

- 3. Complete the fields in the OTC Hearing Aid Purchase window and click Save.
  - If the device is in stock, select the device in the In-Stock field.

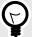

Multiple fields may be automatically populated after making a selection in the **In-Stock** field. Some of those pre-populated fields (including the serial number fields) can not be edited on the *OTC Hearing Aid Purchase* screen (as the device is already checked in).

• If the device is not in stock, select an OTC hearing aid in the OTC Hearing Aid field.

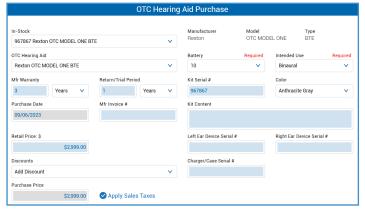

4. Review the OTC hearing aid in the Invoice Details section of the Purchase Summary screen.

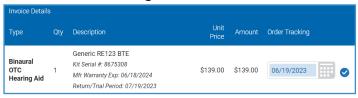

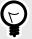

If the device was not in stock and needs to be checked in, you can do this now or upon the device's arrival / delivery. See Check In and Deliver an OTC Hearing Aid, page 21.

5. Complete any remaining work on the *Purchase Summary* screen (such as adding payments). If needed, click **Save** and **Close** to return to the *Patient Summary* or *Appointment Summary* screen.

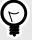

If the OTC hearing aid is not the patient's primary device (e.g. sold as a backup), you can change the status of the OTC hearing aid to reflect this. Refer to Change a Patient's OTC Hearing Aid Status, page 25.

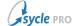

### 4.3. Check In and Deliver an OTC Hearing Aid

If an OTC hearing aid was added to a *Purchase Summary* but was not in stock or delivered to the patient at the time of the order, you can check in and deliver the device from either *Purchase Summary* or *Order Tracking*.

#### 4.3.1. Purchase Summary

- 1. Navigate to the Patient Summary screen.
  - a. Enter the patient's full or partial name in the **Patient** field. Use the **Enter/Return** key or click the Patient Search icon (2) to search for the patient's record.
  - b. Review the search results and click the patient's name to open the **Patient Summary**.
- 2. On the *Patient Summary* screen, navigate to *Finance* → *Invoices* and click the **date** for the appropriate invoice to open the *Purchase Summary* screen.

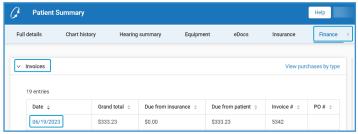

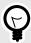

You can filter this list of invoices by clicking **View purchases by type** and selecting **OTC Hearing Aid** in the **Type** field.

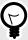

If you are checking in a repaired device (Repair an OTC Hearing Aid, page 29), you can also open the *Purchase Summary* screen by navigating to *Patient Summary*  $\rightarrow$  *Equipment*  $\rightarrow$  *Repairs* and clicking the **date**.

- On the Purchase Summary screen, navigate to Invoice Details and locate the device to check in.
- 4. Select Order Tracking → Check In to open the Check-In window.

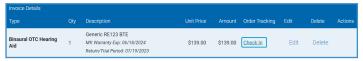

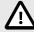

If the device has already been checked in and just needs to be delivered, skip this step and proceed to Step 6.

5. Complete the fields in the Check-In window and click **Save**.

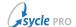

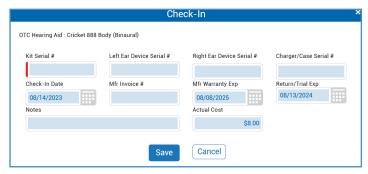

Check-In window for new OTC hearing aids

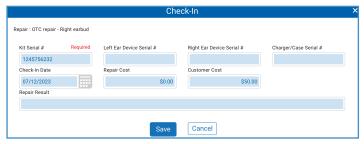

Check-In window for repaired OTC devices

6. To mark the device as delivered, click the check mark.

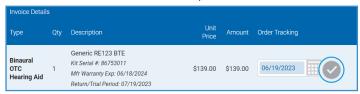

7. In the Confirm Delivered window, click Yes.

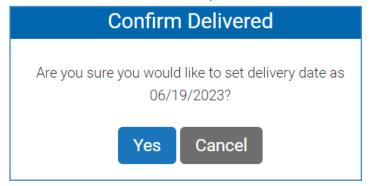

8. Click **Save** and **Close** to return to the *Patient Summary* screen.

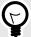

If the OTC hearing aid is not the patient's primary device (e.g. sold as a backup), you can change the status of the OTC hearing aid to reflect this. Refer to Change a Patient's OTC Hearing Aid Status, page 25.

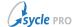

#### 4.3.2. Order Tracking

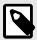

If the device has already been checked in and just needs to be delivered, skip ahead to Step 5.

- 1. Open the Order Tracking screen.
  - On the Appointments screen, select Inventory → Out to Manufacturer or In From Manufacturer.
- On the Order Tracking screen, select Item Statuses → Check-In and Item Types → OTC Hearing Aids.

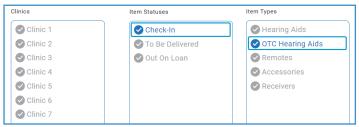

3. Locate the order. Fill in the fields and click In From Manufacturer.

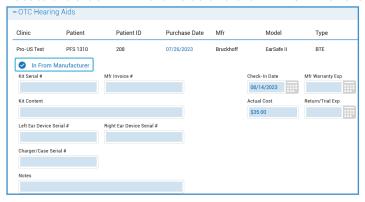

- 4. Click Save.
- 5. On the Order Tracking screen, select Item Statuses → **To Be Delivered** and Item Types → **OTC Hearing Aids**.

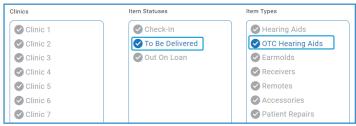

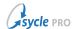

6. Locate the order. Fill in the fields and click **Delivered To Patient**.

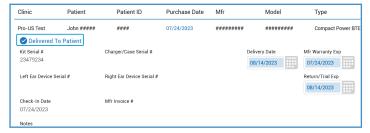

7. Click Save.

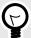

If the OTC hearing aid is not the patient's primary device (e.g. sold as a backup), you can change the status of the OTC hearing aid to reflect this. Refer to Change a Patient's OTC Hearing Aid Status, page 25.

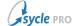

### 4.4. Change a Patient's OTC Hearing Aid Status

Like other types of hearing aids, you can change the status of a patient's OTC hearing aids from (and to) Current, Backup, or Not In Use.

- 1. Navigate to the Patient Summary screen.
  - a. Enter the patient's full or partial name in the **Patient** field. Use the **Enter/Return** key or click the Patient Search icon (2) to search for the patient's record.
  - b. Review the search results and click the patient's name to open the **Patient Summary**.
- 2. On the Patient Summary screen, navigate to Equipment → Current hearing aids → View All to open the All hearing aids screen.

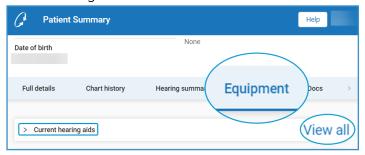

- 3. On the All hearing aids screen, locate the OTC hearing aid.
- 4. Click the button in the **Status** column (**Current**, **Backup**, or **Not In Use**) and select the desired status.

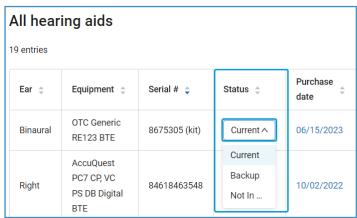

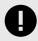

Devices with a status of **Returned** can not be adjusted.

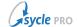

# 5. Post-Purchase Services for OTC Hearing Aids

Like other hearing aid types, OTC hearing aids purchased at a clinic can be returned or repaired at that clinic. OTC hearing aids can also be exchanged for other OTC hearing aid kits, or upgraded to prescription hearing aids.

## 5.1. Return an OTC Hearing Aid

- 1. Navigate to the Patient Summary screen.
  - a. Enter the patient's full or partial name in the **Patient** field. Use the **Enter/Return** key or click the Patient Search icon (2) to search for the patient's record.
  - b. Review the search results and click the patient's name to open the **Patient Summary**.
- On the Patient Summary screen, navigate to Equipment → Current hearing aids.
- 3. Do one of the following:
  - If the OTC hearing aid is listed as the patient's current equipment, select Actions → Return. Proceed to Step 5.

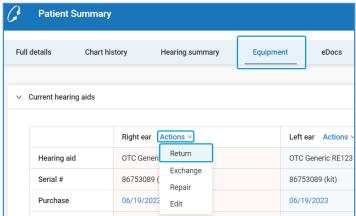

• If the OTC hearing aid is not the patient's current equipment, select **View all**. Locate the OTC hearing aid and click the date in the *Purchase date* column. Proceed to Step 4.

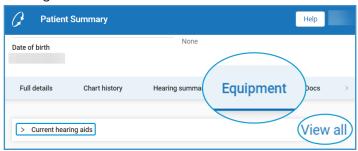

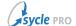

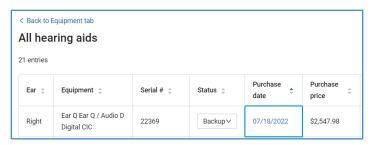

4. On the *Purchase Summary* screen, navigate to *Invoice Details* and select *Action* → **Return** for the OTC hearing aid.

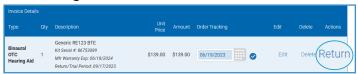

5. In the Return dialog screen, verify the item being returned and the return date. Click **Next**.

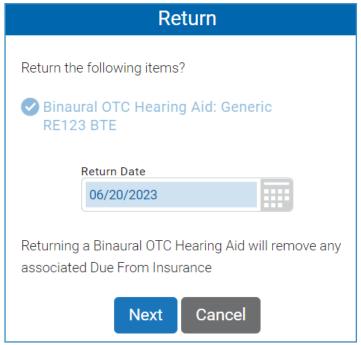

6. If the item being returned was the patient's current equipment and the patient has backup equipment available, the *Current Equipment* window appears. In the *Current Equipment* window, select the backup equipment to become the patient's new current equipment, then click **Save**.

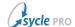

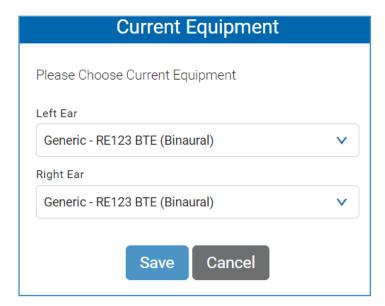

The OTC hearing aid is marked as returned. You can now balance the invoice and exit the *Purchase Summary* screen.

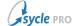

#### 5.2. Repair an OTC Hearing Aid

Repairs can be started from Patient Summary  $\rightarrow$  Equipment  $\rightarrow$  Current hearing aids (current equipment only) or by creating a new invoice (any of the patient's equipment eligible for repair).

- 1. Navigate to the Patient Summary screen.
  - a. Enter the patient's full or partial name in the **Patient** field. Use the **Enter/Return** key or click the Patient Search icon (2) to search for the patient's record.
  - b. Review the search results and click the patient's name to open the Patient Summary.
- 2. Do one of the following:

For current equipment:

- a. On the Patient Summary screen, navigate to Equipment → Current hearing aids.
- b. Select Actions → Repair.

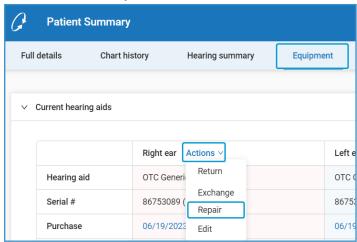

c. Proceed to Step 3.

For all eligible equipment:

a. On the Patient Summary screen, click (\$) Purchase.

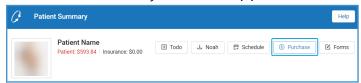

- b. On the Purchase Summary screen, select Invoice Details  $\rightarrow$  Add  $\rightarrow$  + Repairs to open the Repair Purchase window.
- c. Proceed to Step 3.

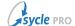

3. In the *Repair Purchase* window, select in the **Equipment to Repair** field, then select a **Repair Type**. Fill or adjust any other fields as needed, then click **Save**.

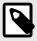

If you navigated to this screen from Patient Summary  $\rightarrow$  Equipment  $\rightarrow$  Current hearing aids, the **Equipment to Repair** field is automatically filled.

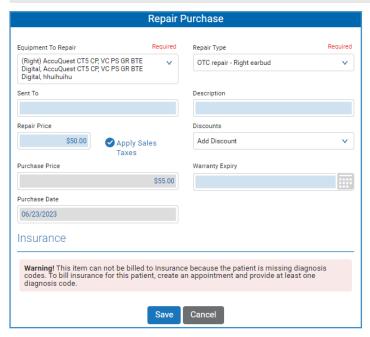

4. Complete any remaining work on the *Purchase Summary* screen (e.g. additional payments, items, etc.), then click **Close** to exit the screen.

For instructions on checking the repaired device in, see Check In and Deliver an OTC Hearing Aid, page 21.

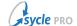

#### 5.3. Exchange an OTC Hearing Aid

OTC hearing aids can be exchanged for a different OTC hearing aid kit. Exchanges are created for the whole OTC hearing aid kit (e.g. both ears). The newly-exchanged hearing aids will become the patient's current hearing aids.

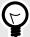

OTC hearing aid kits can only be exchanged for other OTC hearing aid kits. The process of "exchanging" OTC hearing aids for prescription hearing aids is referred to as "upgrading," and is covered in Upgrading OTC to Prescription Hearing Aids, page 33.

Assuming an OTC hearing aid kit is being exchanged, the following exchange workflows are supported:

- Binaural OTC hearing aid kit → Binaural OTC hearing aid kit
- Left or right OTC hearing aid → Left or right OTC hearing aid

The following exchange workflows are *not* supported:

- Exchanging binaural OTC hearing aid kits for a mix of OTC and prescription hearing aids.
- Exchanging binaural OTC hearing aid kits for a single OTC hearing aid.

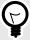

While the workflows above are not supported when exchanging OTC hearing aids, they can be done by returning the OTC hearing aid kit, then purchasing the required items separately.

- 1. Navigate to the Patient Summary screen.
  - a. Enter the patient's full or partial name in the **Patient** field. Use the **Enter/Return** key or click the Patient Search icon (2) to search for the patient's record.
  - b. Review the search results and click the patient's name to open the Patient Summary.
- 2. On the Patient Summary screen, navigate to Equipment → Current hearing aids.
- 3. Select Actions → Exchange.

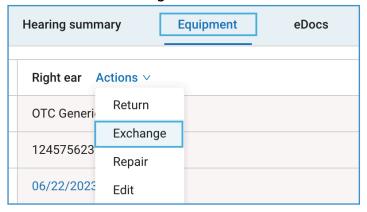

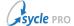

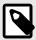

Exchanges can only be performed on current hearing aids and current receivers.

In the Exchange OTC hearing aid window, confirm that the equipment being returned is selected. If needed, set the Return date field to the correct date. Click Exchange.

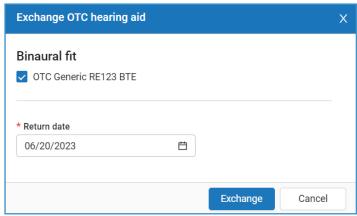

5. In the *Purchase Summary* → *OTC Hearing Aid Exchange* window, select a new OTC hearing aid kit. Fill in the relevant fields for the new device(s), then click **Exchange**.

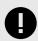

When exchanging OTC for OTC, the **Intended Use** field will reflect the selection made in the original purchase and can not be adjusted.

6. In the *Payment Transfer* window, enter the transfer amount(s) to transfer from the original invoice to the exchange invoice and click **Transfer**. If there are no payments to transfer or you do not want to transfer the payment amount, click **Cancel**.

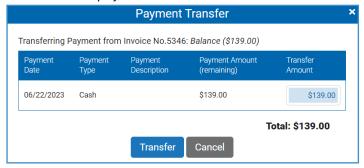

7. Complete any remaining work on the *Purchase Summary* screen (e.g. additional payments, items, etc.), then click **Close** to exit the screen.

After the exchange, you can review the patient's newly-exchanged equipment at Patient Summary  $\rightarrow$  Equipment  $\rightarrow$  Current hearing aids.

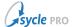

#### 5.4. Upgrading OTC to Prescription Hearing Aids

OTC hearing aid kits can be upgraded to prescription hearing aids. Upgrades are performed on the entire OTC hearing aid kit (e.g. both ears). The prescription hearing aids will become the patient's current hearing aids.

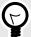

The upgrade process described in this chapter refers only to the process of exchanging or converting OTC hearing aid kits to prescription hearing aids. The process of exchanging OTC hearing aids for other OTC hearing aids is covered in Exchange an OTC Hearing Aid, page 31.

Assuming an OTC hearing aid kit is being upgraded, the following upgrade workflows are supported:

- Binaural OTC hearing aid kit → Left and Right Prescription hearing aids
- Left or right OTC hearing aid → Left or right Prescription hearing aids

The following upgrade workflows are not supported:

- Upgrading binaural OTC hearing aid kits for a mix of OTC and prescription hearing aids.
- Upgrading binaural OTC hearing aid kits for a single prescription hearing aid.

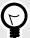

While the workflows above are not supported when *upgrading* OTC hearing aids, they can be done by returning the OTC hearing aid kit, then purchasing the required items separately.

#### Performing an Upgrade

- 1. Navigate to the Patient Summary screen.
  - a. Enter the patient's full or partial name in the **Patient** field. Use the **Enter/Return** key or click the Patient Search icon (2) to search for the patient's record.
  - b. Review the search results and click the patient's name to open the Patient Summary.
- 2. On the Patient Summary screen, navigate to Equipment  $\rightarrow$  Current hearing aids.
- Select Actions → Upgrade.

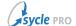

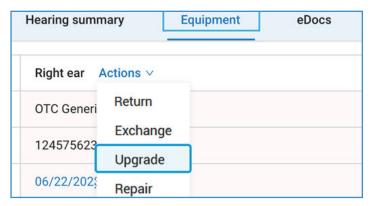

4. In the *Upgrade OTC to prescription hearing aid* window, confirm that the equipment being returned is selected. If needed, set the **Return date** field to the correct date. Click **Upgrade**.

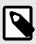

This window will not appear for imported OTC hearing aids. If you are upgrading imported OTC hearing aids, skip ahead to Step 6.

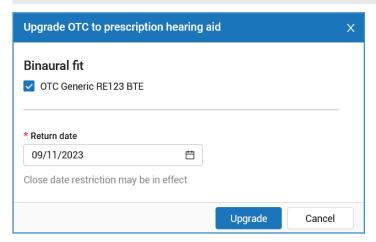

5. In the *Purchase Summary* → *Return*window, confirm the items being returned and the Return Date, then click **Save**.

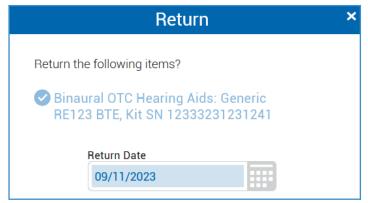

6. In the Purchase Summary → Upgrade OTC Hearing Aid to prescription hearing aid window, select a new prescription hearing aid(s). Fill in the relevant fields for the new device(s), then click **Upgrade**.

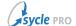

7. In the *Payment Transfer* window, enter the transfer amount(s) to transfer from the original invoice to the upgrade invoice and click **Transfer**. If there are no payments to transfer or you do not want to transfer the payment amount, click **Cancel**.

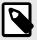

This window will not appear for imported OTC hearing aids. If you are upgrading imported OTC hearing aids, skip ahead to Step 8.

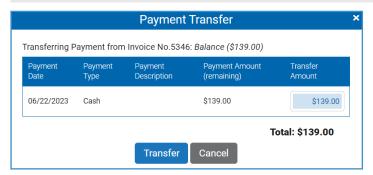

8. Complete any remaining work on the *Purchase Summary* screen (e.g. additional payments, items, etc.), then click **Close** to exit the screen.

After the upgrade, you can review the patient's new prescription hearing aid equipment at Patient Summary  $\rightarrow$  Equipment  $\rightarrow$  Current hearing aids.

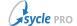

### 5.4.1. Reversing an Upgrade

If a patient wants to return to their OTC equipment after converting to a prescription hearing aid, delete the prescription hearing aid from the *Purchase Summary* screen (or delete the invoice containing the prescription hearing aid).

The current equipment available to be selected in the *Current Equipment* window differs when deleting prescription hearing aids that were sold as part of an upgrade from OTC hearing aid kits, and so the patient's previous OTC hearing aid equipment may not appear as an option.

- If the original OTC hearing aid kit was sold from in stock and was returned to stock at the time of the upgrade, you can not select the same OTC hearing aid kit as the patient's current equipment when reversing an upgrade.
- If the original OTC hearing aid kit was sold not from stock, the OTC hearing kit is counted as a return and can not be selected as the patient's current equipment when reversing an upgrade.
- If the original OTC hearing aid kit was imported, the OTC hearing aid kit became the patient's backup equipment at the time of the upgrade. While the backup equipment can not be selected as the patient's current equipment in the *Current Equipment* window when reversing an upgrade, that equipment's status can be changed from **Backup** to **Current** (see Change a Patient's OTC Hearing Aid Status, page 25).

When an upgrade is reversed, the **conversion rate** (used in various OTC Reports, page 37) is amended (i.e. reduced) to reflect the upgrade reversal.

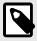

When an OTC hearing aid kit is upgraded to binaural prescription hearing aids and only *one* of the prescription hearing aids involved in the upgrade is deleted (retaining the other half of the binaural prescription hearing aid set), the conversion rate is *not* reduced (as an upgrade was still performed and retained).

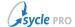

## 6. OTC Reports

Sycle contains two reports dedicated to OTC hearing aids: the OTC Hearing Aid Sales Report, page 37 and the OTC HA Patient List, page 40.

Other reports in Sycle include OTC hearing aid data in various ways, such as including OTC hearing aid sales data in total sales amounts or by showing OTC hearing aid data in separate columns. OTC data in these reports is summarized in OTC Data in Other Reports, page 42.

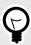

Upgrades (from OTC to prescription hearing aids) are shown in reports as conversions.

## 6.1. OTC Hearing Aid Sales Report

The OTC Hearing Aid Sales report is a dedicated financial report that contains the data on OTC hearing aid sales, returns, exchanges, conversions (upgrades), and canceled orders.

#### **Parameters**

The parameters below are named either by their label on the screen or by their default contents.

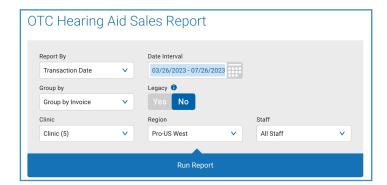

Report By Generate the report using either the **Transaction Date** or the **Delivery** 

Date.

Group by Group the results in the report by invoice number (**Group By Invoice**)

or by individual purchase (Group By Individual Purchase).

Clinic Select a clinic (or clinics). The report will only generate results for the

selected clinic(s).

Date Interval Select the dates that mark the start and end dates for the time period

to include in the report. The report generates with data from the time period between the start and end dates (inclusive of the dates

selected).

Legacy Select **Yes** to include equipment imported from Sycle Classic.

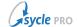

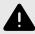

This field should be set to **No** when running the OTC Hearing Aid Sales report.

Region Select a region to select all clinics in that region in the Clinics field

(removing any clinics not in the selected region).

Staff Select a staff member (or staff members) to narrow the report results

to include only those items sold, exchanged, returned, upgraded, or

canceled by the staff member(s) selected.

#### Columns

The following columns are generated by the OTC Hearing Aid Sales report. The report is separated into district sections (sales, returns, exchanges, OTC conversions, and canceled orders); the behavior of some columns changes depending on the section.

Old/New Indicates whether the OTC Conversions row is listing the data for the OTC

hearing aid that was upgraded (**Old**) or the prescription hearing aid (**New**). Imported OTC hearing aids are shown as **Old** (**Import**). Imported OTC hearing aids that were upgraded will leave certain columns blank (when that data

does not exist), such as delivery date or sales values.

Sale Date The date the purchase record was created. **Click** the date to open the *Purchase* 

Summary associated with the purchase.

Delivery Date This field populates with the (latest) date on which the OTC hearing aids were

marked as delivered. If any of the OTC hearing aids on the invoice have not yet

been marked as delivered, this field is blank.

Return Date If an OTC hearing aid on the invoice has been marked as returned, this field

displays the date of the return. Click the date to open the Purchase Summary

associated with the return.

Staff Name The staff member denoted on the invoice.

Patient Name The patient associated with the invoice.

Patient ID The patient ID for the patient associated with the invoice. **Click** the patient ID

to open that patient's Patient Summary.

Clinic Name The clinic the invoice was submitted under.

Referral Source The referral source selected for the appointment. If there was no appointment,

this field is blank.

Subcategory The referral sub-category selected for the appointment. If there was no

appointment, this field is blank.

Ref Description The description for the referral source. If there was no appointment or no

description was entered, this field is blank.

Campaign The campaign selected for the appointment. If there was no appointment, this

field is blank.

Kits The number of OTC hearing aid kits on the invoice.

Manufacturer The manufacturer(s) of the OTC hearing aid kit(s) on the invoice. Multiple

manufacturers are separated by a vertical bar ().

Model The model(s) of the OTC hearing aid kit(s) on the invoice. Multiple models are

separated by a vertical bar (1).

Type The type(s) of OTC hearing aid(s) on the invoice. Multiple types are separated

by a vertical bar (|).

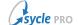

Kit Serial Number The serial numbers for the OTC hearing aid kits on the invoice,

Gross Price Sum of gross price sold or gross price returned, depending on where the field is

used. Negative values (e.g. for returns) are expressed in parentheses.

Discount Sum of discounts applied to sales or returns, depending on where the field is

used. Negative values (e.g. for sales) are expressed in parentheses.

Net Price Net price (Gross Price less any applied Discount) of items sold or returned,

depending on where the field is used.

Sales Tax Sum of sales tax applied on sales or returns on the invoice.

Total Price The total price of the invoice (**Net Price** plus any **Sales Tax** applied).

Initial Payment The total amount of any payments made on the invoice on the same day the

invoice was created (the Sale Data).

Insurance Co. The name of the insurance company selected in Due From Insurance on the

invoice.

Fees The sum of any fees on the invoice.

Non-HA The net sum (including applied **Discount** and **Sales Tax** amounts) of all

purchases on the invoice, excluding hearing aids.

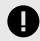

This total only excludes *prescription* hearing aids. The net cost of OTC hearing aids are included in this total.

Balance Paid The sum of all payments made on the invoice.

Balance Due The sum of the remaining balance on the invoice.

Last Date Paid The latest date associated with a payment on the invoice.

Insurance Indicates whether insurance was selected on the Appointment Outcome.

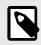

This column is labeled 3rd Party in Canadian instances.

Companion Indicates whether the patient has a companion set in their record.

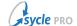

#### 6.2. OTC HA Patient List

The OTC HA Patient List report is a dedicated marketing report that generates a list of all patients that have an OTC hearing aid listed as their current equipment.

Note that this report is not limited to patients that have purchased an OTC hearing aid from the clinic; a patient that had their OTC hearing aid imported (Import OTC Hearing Aids, page 17) will also appear on this report (so long as an OTC hearing aid is set as that patient's current equipment).

#### **Parameters**

The parameters below are named either by their label on the screen or by their default contents.

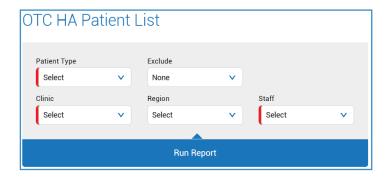

Patient Type

Select a patient type (or multiple patient types) to include in the report (**Prospect**, **Current**, **Competitive**). At least one selection must be made in this field.

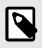

Patient type is initially set during patient intake, and can be edited on the *Patient Summary* screen.

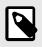

Unlike the *Patient Type* report, you can not select the **Archived** patient type in the *OTC HA Patient List* report.

Clinic

Select a **clinic** (or **clinics**). The report will only generate results for the selected clinic(s).

Exclude

Select a privacy group (or multiple groups) to exclude patients in that group from the report (**Do Not Mail**, **Do Not Call**, **Do Not Email**, **Do Not Text**).

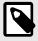

A patient's privacy groups can be edited on the Patient Summary screen (Full details  $\rightarrow$  Privacy).

Region

Select a **region** to select all clinics in that region in the **Clinics** field (removing any clinics not in the selected region).

Staff

Select a staff member (or staff members) to narrow the report results to include only those patients with current OTC HA equipment that

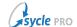

was sold, exchanged, returned, or imported by the staff member(s) selected.

#### **Columns**

The following columns are generated by the OTC HA Patient List report.

Patient ID

The patient's ID number. **Click** the patient ID to open that patient's *Patient Summary*.

Title, First Name, Last Name, Preferred Name, Date of Birth Patient Type The patient's personal details. **Click** the First Name or Last Name to open that patient's *Patient Summary*.

Indicates whether the patient is defined as a **Prospect**, **Current**, or **Competitive** patient type.

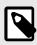

Patient type is initially set during patient intake, and can be edited on the *Patient Summary* screen.

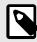

Unlike the *Patient Type* report, you can not select the **Archived** patient type in the *OTC HA Patient List* report.

Street 1, Street 2, City, State/ Province, Zip/Postal Code, Country, E-mail Address, Phone The patient's contact information.

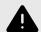

This information appears on the report regardless of the patient's privacy settings; for example, a patient's email address still appears in the report if the patient's privacy setting includes **Do Not Email**. Ensure you make note of patients' privacy groups (below) and/or filter the report appropriately with the **Exclude** parameter.

Do Not Mail, Do Not Call, Do Not Email, Do Not Text Indicates whether a patient belongs to a privacy group (Y) or if a patient does not belong to a privacy group (column is blank).

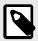

A patient's privacy groups can be edited on the Patient Summary screen (**Full details**  $\rightarrow$  Privacy).

Clinic

The patient's main clinic (as set in Patient Summary  $\rightarrow$  Clinic & provider).

Last appointment

The date of the patient's last uncanceled appointment (occurring on or before the current date). **Click** the date to open the *Appointment Summary* screen.

Last Provider Seen

The full name of the staff member associated with the patient's last uncanceled appointment.

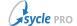

Purchase Date

The latest date that a purchase record for the patient's current OTC

hearing aid equipment was created. Click the date to open the

Purchase Summary associated with the purchase.

OTC Product The name of the patient's current OTC hearing aid equipment.

## 6.3. OTC Data in Other Reports

In addition to the dedicated OTC reports, various reports in Sycle include OTC hearing aid data.

#### Sales Summary Report

- Five columns specific to OTC hearing aids are included in the report:
  - **OTC Conversions**: The revenue value of conversions (upgrades) from OTC hearing aids to prescription hearing aids.
  - OTC HA Kit: Total number of OTC hearing aid kits sold.
  - OTC HA Returned Kit: Total number of OTC hearing aid kits returned.
  - OTC HA Cancelled Kit: Total number of OTC hearing aid kits canceled.
  - OTC HA Return %: Percentage of OTC hearing aid kits returned.
  - **OTC Conversion Rate**: The conversion rate of conversions (upgrades) from OTC hearing aids to prescription hearing aids.
- OTC hearing aid sales is reflected in the **Sales**, **Returns**, **Exchanges**, **Cancelled**, and **Net Sale** columns of the report.
- OTC hearing aid data is *not* reflected in the **HA Unit**, **HA Returned Unit**, **HA Cancelled Unit**, **HA Net Unit**, **HA Average Sale Price**, **HA Binaural** %, or **HA Return** % columns. Only prescription hearing aid data is used for these columns.
- Prescription hearing aids sold as part of an OTC upgrade/conversion have their value reported separately in the **OTC Conversions** column. The value of these conversions are included in the **Net Sale** column. This value is *not* reflected in the **Sales** column.
- The HA Unit, HA Average Sale Price, and HA Binaural % columns includes prescription hearing aids sold as part of an OTC upgrade/conversion.

#### **Total Sales Report**

• The *Purchases* parameter includes the **OTC Hearing Aid** option, allowing you to filter the report to include, exclude, or show only OTC hearing aid sales, returns, exchanges, and canceled orders.

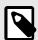

When the *Purchases* parameter is set exclusively to **OTC Hearing Aid**, the *Replacements* section of the Total Sales Report does not generate.

- The **Type** column shows **OTC Hearing Aid** for OTC hearing aid sales, returns, exchanges, and canceled orders.
- Prescription hearing aids sold as part of an OTC upgrade/conversion have their value reported separately in the OTC Conversions section; the value of these prescription hearing aids is *not* reflected in the Sales section.
- The OTC Conversions table of the report shows data for the upgraded OTC hearing aid(s) (listed as Old in the New/Old column) or the prescription hearing aid(s) (listed as New in the New/Old column). Imported OTC hearing aids are shown as Old (Import) in the New/Old column. Imported OTC hearing aids that were upgraded will leave certain columns blank (when that data does not exist), such as delivery date or sales values.

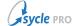

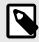

The OTC Conversions table only appears if either **Hearing Aids** or **OTC Hearing Aids** are selected in the *Purchases* parameter.

#### Sales Report

- The OTC Hearing Aid row in the Sales section of the report shows OTC hearing aid sales data.
- Prescription hearing aids sold as part of an OTC upgrade/conversion have their value reported on the **Hearing Aid** row of the *Sales* section of the report.
  - OTC returns processed as part of an upgrade will be reflected on the **OTC Hearing Aid** row in the *Sales* section of the report.
- OTC sales are reflected in the **Subtotal**, **Returns**, **Cancellations**, and **Total** values of the *Sales* section of the report.

#### Sales By Zip Code / Postal Code / Postcode

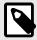

This report's title (and the labeling of some columns) differs depending on your country. For example: in the USA, Sycle shows Zip Code; in CAN/UK/ROI, Postal Code; in Australia, Postcode.

- The **OTC HA Net Kits** column in the *Sales by* section of the report shows the net OTC hearing aid kits sold (binaural sales are counted as two kits).
- OTC sales are reflected in the **Gross Revenue**, **Return Revenue**, **Exchange Revenue**, **Cancellation Revenue**, **Discount Amount**, and **Net Revenue** values of the *Sales* section of the report.
- The value of prescription hearing aids sold as part of an OTC upgrade/conversion is shown in the OTC Conversion Revenue column; this value is *not* reflected in the Gross Revenue column.
- OTC hearing aid data is *not* reflected in the **HA Net Units** column. Only prescription hearing aid data is used for that column.

#### **Hearing Aid Sales Report**

- Prescription hearing aids sold as part of an OTC upgrade/conversion have their value reported separately in the **OTC Conversions** section; the value of these prescription hearing aids is *not* reflected in the **Sales** section.
- The OTC Conversions table of the report shows data for the upgraded OTC hearing aid(s) (listed as Old in the New/Old column) or the prescription hearing aid(s) (listed as New in the New/Old column). Imported OTC hearing aids are shown as Old (Import) in the New/Old column. Imported OTC hearing aids that were upgraded will leave certain columns blank (when that data does not exist), such as delivery date or sales values.

#### **Quick Business**

- Seven sections of the report are dedicated to OCT hearing aids:
  - OTC Conversions
  - · Gross OTC Hearing Aid Kits Sold

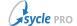

- OTC Hearing Aid Kits Returned
- OTC Hearing Aid Kits Exchanged
- OTC Hearing Aid Kits Cancelled
- OTC Hearing Aid Kits Return Rate
- OTC Conversion Rate
- OTC sales data is reflected in the **Gross Revenue**, **Returns**, **Exchanges**, **Cancellations**, and **Net Revenue** sections of the report.
- Prescription hearing aids sold as part of an OTC upgrade/conversion have their value reported separately in the **OTC Conversions** section. The value of these conversions are included in the **Net Revenue** section. This value is *not* reflected in the **Gross Revenue** section.
- The **OTC Conversion Rate** column's values are calculated as (*Converted Patients* ÷ *Eligible Patients*) × 100. *Converted Patients* includes patients that had their OTC hearing aids imported.

#### **Warranty Expiration Report**

• The **Left Warranty Expiration** and **Right Warranty Expiration** columns show the manufacturer warranty on the OTC hearing aid kit.

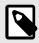

The only valid Warranty Type for OTC hearing aid kits is Manufacturer.

- OTC hearing aids are prefaced with "OTC" in the **Equipment** column. For example, an OTC hearing aid kit named "RealCompanyName BTE Digital" will be displayed as "OTC RealCompanyName BTE Digital" in the **Equipment** column.
- The HA Purchase Date column in this report is used for both prescription and OTC hearing aids.

#### **Inventory Status Report**

- OTC Hearing Aid can be selected in the *Item Type* report parameter, and appear as such in the *Item Type* column.
- The Search by Serial Number parameter field can be used to search for an OTC hearing aid kit's **Kit** Serial #.
- The *Status* column will never show **Out for Repair** for an OTC hearing aid. OTC hearing aids will not appear in the report if **Out for Repair** is the only selection in the *Item Status* parameter
- The Technology, Out On Loan Date, and Loan Due Date columns will be blank for OTC hearing aids.

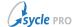

## Appendix A. Glossary

The following terms and/or common procedures are used in this document:

Microsoft Excel Open XML Format Spreadsheet file (.xlsx) The .xlsx file format is a binary file format used by Microsoft Excel to store and organize spreadsheet data. You can open these files in other spreadsheet programs, including Apple Numbers and Google Sheets.

Over-the-counter hearing aid (OTC HA)

Basic, low-cost, air-conduction hearing aids available without a prescription (or fitting by an audiologist) to individuals 18 years or older with mild to moderate perceived hearing loss. Typically, OTC hearing aid kits include hearing aids for both ears and several accessories. Unlike prescription hearing aids, OTC hearing aids can be sold to walk-in patients without an appointment.

Sycle Customer Experience Team

Sycle's dedicated team is just a phone call or email away.

For sales, training or support requests, call 888.881.7925.

You can also contact the team via email at <support@sycle.net>.

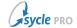

# **Appendix B. Document Revision History**

| Day # | Desta      | Description                                                                                                    |
|-------|------------|----------------------------------------------------------------------------------------------------|
| Rev # | Date       | Description                                                                                                    |
| 1.1   | 2023-11-20 | <ul> <li>Added lines to the Sales Report section of the OTC Data in Other<br/>Reports chapter detailing how prescription hearing aid revenue from<br/>an upgrade is now reflected on the Hearing Aid row (and OTC<br/>returns as part of an upgrade are reflected on the OTC Hearing Aids<br/>row). [PROF-4597]</li> </ul>                                                                                                    |
| 1.0   | 2023-10-18 | <ul> <li>Document released. Document classification changed to Public.<br/>Removed Confidential labels.</li> </ul>                                                                                                    |
| 0.7   | 2023-10-11 | <ul> <li>Added the Reversing an Upgrade section to the Upgrading OTC to Prescription Hearing Aids chapter. [PROF-4439]</li> <li>Multiple changes in the OTC Data in Other Reports chapter, primarily regarding how reports handle the sale of prescription hearing aids as part of an OTC upgrade/conversion:         <ul> <li>Defined behavior of conversions in the OTC Conversions, Net Revenue, and Gross Revenue sections of the Quick Business report. [PROF-4438]</li> <li>Added OTC Conversion Revenue column to the Sales By Zip Code / Postal Code / Postcode section. [PROF-4437]</li> <li>Defined how conversions are handled in the Sales, OTC Conversions, Net Sale, HA Unit, HA Average Sale Price, and HA Binaural % columns of the Sales Summary report. [PROF-4436]</li> <li>Added additional information about how conversions are handled in the OTC Conversions and Sales section of the Total Sales report. [PROF-4435]</li> <li>Added additional information about how conversions are handled in the OTC Conversions and Sales section of the Hearing Aid Sales report. [PROF-4434]</li> </ul> </li> </ul> |
| 0.6   | 2023-09-21 | <ul> <li>Change several instances of "hearing aid" to "OTC hearing aid."</li> <li>Added re-direct behavior to <i>Import OTC Hearing Aids</i> chapter. [PROF-4327]</li> <li>Removed <i>Draft</i> watermark. Copy remains uncontrolled and for internal use only.</li> </ul>                                                                                                    |

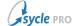

| Rev# | Date       | Description                                                                                                    |
|------|------------|----------------------------------------------------------------------------------------------------|
| 0.5  | 2023-09-11 | <ul> <li>Changed some references of Return/Trial Period to Return/Trial Exp.<br/>[PROF-4212]</li> </ul>                                                                                                    |
|      |            | <ul> <li>Added the Upgrading OTC to Prescription Hearing Aids chapter.<br/>[PROF-4336] [PROF-4337] [PROF-4347]</li> </ul>                                                                                                    |
|      |            | <ul> <li>Edited the Overview and the Exchange an OTC Hearing Aid chapter<br/>to reflect the separation of the exchange and upgrade workflows.<br/>[PROF-4335]</li> </ul>                                                                                                    |
|      |            | <ul> <li>Noted in the Import OTC Hearing Aids section that imported OTC<br/>hearing aids are eligible for upgrading. [PROF-4347]</li> </ul>                                                                                                    |
|      |            | <ul> <li>Renamed the Return, Exchange, and Repair OTC Hearing Aids<br/>chapter to Post-Purchase Services for OTC Hearing Aids.</li> </ul>                                                                                                    |
|      |            | <ul> <li>Updated the OTC Hearing Aid Sales Report chapter with the new<br/>hearing aid conversion fields. [PROF-4338]</li> </ul>                                                                                                    |
|      |            | <ul> <li>Added multiple columns and/or tables to the OTC Data in Other<br/>Reports chapter:</li> </ul>                                                                                                    |
|      |            | <ul> <li>Added a Hearing Aid Sales Report section. [PROF-4339]</li> <li>Added OTC Conversions and OTC Conversion Rate to the Sales<br/>Summary Report section. [PROF-4341]</li> </ul>                                                                                                    |
|      |            | <ul> <li>Added the OTC Conversions table to the Total Sales Report<br/>section. [PROF-4340]</li> </ul>                                                                                                    |
| 0.4  | 2023-08-14 | <ul> <li>Removed additional references to selecting a "Generic" manufacturer. While often used in example screenshots as a placeholder, it is not intended for use in production environments.</li> <li>Fixed a step in the Return an OTC Hearing Aids chapter that misrepresented the function of the Current Equipment window.</li> <li>Improved the Delivery Date, Staff Name, Referral Source, Subcategory, Ref Description, and Campaign column definitions for the OTC Hearing Aid Sales Report.</li> </ul> |
|      |            | <ul> <li>Added xinfo: keep-together to some elements to keep them with<br/>relevant admonitions.</li> </ul>                                                                                                    |
|      |            | <ul> <li>Fixed various errors in menuchoice elements where the combination<br/>of selections used denoted a series of UI element actions rather than<br/>navigation, and vice versa.</li> </ul>                                                                                                    |
|      |            | Fixed various minor typographical errors.                                                                                                    |
|      |            | <ul> <li>Updated field labels and images to reflect recent changes intended<br/>to make these labels more consistent across the various screens.</li> </ul>                                                                                                    |

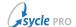

| Rev # | Date       | Description                                                                                                    |
|-------|------------|----------------------------------------------------------------------------------------------------|
| 0.3   | 2023-08-02 | <ul> <li>Added the OTC Reports section.</li> <li>Added OTC Hearing Aid Sales Report chapter.</li> <li>Added OTC HA Patient List chapter.</li> <li>Added OTC Data in Other Reports chapter.</li> </ul> |
|       |            | <ul> <li>Updated screenshots in the Check In and Deliver an OTC Hearing<br/>Aid chapter.</li> </ul>                                                                                                   |
|       |            | <ul> <li>Corrected a defect where glossterm was being used in PDF output<br/>for certain navigation steps instead of the intended xi:include<br/>and xi:fallback.</li> </ul>                          |
|       |            | <ul> <li>Added Over-the-counter hearing aid (OTC HA) to Glossary.</li> </ul>                                                                                                    |

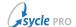

| Rev # Date | Desci                                                            | ription                                                                                                    |
|------------|------------------------------------------------------------------|----------------------------------------------------------------------------------------------------|
| 0.2 2023   | hed<br>of r<br>ma<br>• Upo<br>"Ge<br>Ret<br>Add<br>OTO           | dated Overview with additional base details about OTC aring aids. Added copy stating that Sycle updates the list manufacturers at intervals, and that users can request a nufacturer to be added ahead of the scheduled update. dated Add OTC Hearing Aids chapter. Removed reference to eneric" manufacturer. Clarified behavior of the Battery and turn/Trial Period fields in Add new OTC hearing aid window. ded tip for downloading a .xlsx spreadsheet file containing the C hearing aids.  anged references to "other" hearing aid types in the Manage OTC paring Aid Inventory chapter to be "prescription hearing aids."                                       |
|            | • Upo<br>refe<br>( <b>In</b> -<br>dev                            | dated the View OTC Hearing Aids Inventory chapter by removing erences to making additional selections in the Item Statuses field.  Stock is the only valid selection in the Item Statuses field for OTC vices, as they can not be sent out for repairs or be on loan.) Added ote to explicitly state this limitation.                                                                                                    |
|            | fixi<br>or "<br>"red                                             | dated Add OTC Hearing Aids to In-Stock Inventory chapter by ng a mislabeled field in Step 4 and replacing instances of "track" "tracking" in the <b>Kit Serial #</b> field definition with "identify" or cord" (as "track" has an explicit meaning for inventory within the that is not relevant to this field).                                                                                                    |
|            | imp<br>upo                                                       | dated Import OTC Hearing Aids chapter by adding a note that borted OTC hearing aids can be edited and repaired and by dating the definition of the <b>Kit Serial #</b> field to clarify that the d is optional when importing.                                                                                                    |
|            | cor                                                              | dated Check In and Deliver an OTC Hearing Aid chapter by recting a mislabeled image caption and replacing outdated eenshots.                                                                                                    |
|            | refe<br>OT<br>fun<br>the<br>wo<br>pur<br>sho<br>OT<br>5),<br>(de | dated Exchange an OTC Hearing Aid chapter by changing a grence to "replacing" an OTC hearing aid to "exchanging" an C hearing aid (to prevent confusion with the existing Replace actionality in Sycle), adding "Left and Right" or "Left or Right" in exchange workflow diagram, adding a note that unsupported rkflows in the diagram can be achieved by returning and reschasing an OTC hearing aid kit, replacing a screenshot that lowed a prescription hearing aid being exchanged (instead of an C hearing aid), fixing a mislabeled field in a tip annotation (Step and rewrote Step 6's instructions to define different workflows pendent on payment values). |
|            | wo<br>3 to<br>fille<br>Cui                                       | dated Repair an OTC Hearing Aid chapter by adding alternate rkflow to open the Repair Purchase window and rewriting Step o indicate that the <b>Equipment to Repair</b> field is automatically ed (only) when navigating from Patient Summary   Frent hearing aids.  ded Microsoft Excel Open XML Format Spreadsheet file (.xlsx) to                                                                                                    |
|            |                                                                  | ussary.                                                                                                    |
| 0.1 2023-  | -06-26 Initial                                                   | document creation.                                                                                                    |